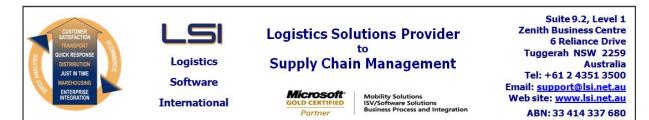

## iSupply software application - release advice - version 7.52.2.1

# Prerequisites - iSupply

<u> Prerequisites - iSupplyRF</u>

Microsoft .NET Compact Framework 3.5

iSupply version 7.52.1.1 Mic Microsoft .NET Framework 4.0 Microsoft Report Viewer 2010 SP1 SAP Crystal Reports Runtime Engine for .NET Framework 4

#### iSupply release and version details

iSupply version:7.52.2.1Release status:General releaseApplications released:iSupply, iSupplyWeb, iSupplyRF

This release must be installed to the test environment and user acceptance tested before installation to the live environment

released 14/04/2011 (017434)

# iSupply version 7.52.2.1 MSI path and name: SQL update scripts:

http://www.lsi.net.au/files/versions/iSupply-7-52-2-1.zip DB7-52-2-1.sql

## **Release inclusions and notes**

| Job-no | Code | Details/remarks                                                                                                    |  |
|--------|------|----------------------------------------------------------------------------------------------------|--|
| 017402 | VA   | iSupplyWeb - print consignment notes - rectify system error message when<br>function invoked                                                                                                    |  |
| 017412 | VA   | iSupplyWeb - export sales orders with consignment details - change export data "PalletMovement" when spaces                                                                                                 |  |
| 017426 | VA   | iSupplyWeb - print freight labels - recitfy system error message when function invoked                                                                                                    |  |
| 017433 | VA   | iSupplyWeb - consignment details entry - rectify the inclusion of a transporter in the drop down list when it has not been included in the sender/warehouse setup                                           |  |
| 017437 | VA   | Export consignment data to transporter - Border Express - include additional data in the consignment set - <dangerousgoods>, <dgunno>, <dgclass>, <chargeto></chargeto></dgclass></dgunno></dangerousgoods> |  |
| 017443 | VA   | iSupplyWeb - print Valvoline consignment notes                                                                                                    |  |

# New maintainable settings

| Setting                           | Details     |  |  |  |
|-----------------------------------|-------------|--|--|--|
| None                              | None        |  |  |  |
| Import/export file format changes |             |  |  |  |
| Transaction                       | Data fields |  |  |  |
| None                              | None        |  |  |  |

## <u>Notes</u>

Transporter details maintenance - new C/NOTE OUTPUT TYPE "Valvoline".

## iSupply install steps for this release when upgrading from iSupply version 7.52.1.1

#### **Preparation**

- 1. Ensure all users are logged out of iSupply and cannot log in.
- 2. Stop the eCS service on the server that runs it.
- 3. Stop any external processes that may access the iSupply database.
- 4. Make a backup copy of the iSupply SQL database.

#### Application server (x86)

- 1. Uninstall the currently installed iSupply Windows version via Control Panel.
- 2. Uninstall the currently installed iSupply eCS Service version via Control Panel.
- 3. Install iSupply Windows 7-52-2-1.msi by running "setup.exe".
- 4. Ensure that the configuration file "C:\Program Files\LSI\iSupply Windows\iSupplyWindows.exe.config" has been updated with the server and database names.
- 5. Install iSupply eCS Service 7-52-2-1.msi by running "setup.exe".
- 6. Ensure that the configuration file "C:\Program Files\LSI\iSupply eCS Service
- \iSupplyeCSService.exe.config" has been updated with the server and database names.

## Application server (x64)

- 1. Uninstall the currently installed iSupply Windows version via Control Panel.
- 2. Uninstall the currently installed iSupply eCS Service version via Control Panel.
- 3. Install iSupply Windows 7-52-2-1 x64.msi by running "setup.exe".

4. Ensure that the configuration file "C:\Program Files\LSI\iSupply Windows\iSupplyWindows.exe.config" has been updated with the server and database names.

- 5. Install iSupply eCS Service 7-52-2-1 x64.msi by running "setup.exe".
- 6. Ensure that the configuration file "C:\Program Files\LSI\iSupply eCS Service
- $\label{eq:service} \ensuremath{\mathsf{viSupplyeCSService.exe.config}}\xspace \ensuremath{\mathsf{has}}\xspace \ensuremath{\mathsf{been}}\xspace \ensuremath{\mathsf{viSupplyeCSService.exe.config}}\xspace \ensuremath{\mathsf{has}}\xspace \ensuremath{\mathsf{been}}\xspace \ensuremath{\mathsf{has}}\xspace \ensuremath{\mathsf{been}}\xspace \ensuremath{\mathsf{has}}\xspace \ensuremath{\mathsf{beensuremath{\mathsf{viSupplyeCSService.exe.config}}\xspace \ensuremath{\mathsf{has}}\xspace \ensuremath{\mathsf{beensuremath{\mathsf{bee}}}\xspace \ensuremath{\mathsf{has}}\xspace \ensuremath{\mathsf{beensuremath{\mathsf{bee}}}\xspace \ensuremath{\mathsf{beensuremath{\mathsf{bee}}}\xspace \ensuremath{\mathsf{beensuremath{\mathsf{beensuremath{beensuremath{\mathsf{beensuremath{\mathsf{beensuremath{\mathsf{beensuremath{\mathsf{beensuremath{\mathsf{beensuremath{beensuremath{\mathsf{beensuremath{beensuremath{beensuremath{beensuremath{$
- 7. NGEN iSupply Windows
- 7.1. Place the files "ngen.exe" and "NGENiSupplyWindows.bat" into iSupply's installation directory (Default: "C:\Program Files\LSI\iSupply Windows\Client\").
  7.2. Run the NGENiSupplyWindows.bat from command prompt as an Administrator
- 8. NGEN iSupply eCS Service
- 8.1. Place the files "ngen.exe" and "NGENiSupplyeCSService.bat" into iSupply's installation directory (Default: "C:\Program Files\LSI\iSupply eCS Service\Client\").
- 8.2. Run the "NGENiSupplyeCSService.bat" from command prompt as an Administrator

## Web server (x86)

- 1. Uninstall the currently installed iSupply Web Services version via Control Panel.
- 2. Uninstall the currently installed iSupply Web version via Control Panel.
- 3. Install iSupply Web Services 7-52-2-1.msi by running "setup.exe".
- 4. Ensure that the configuration file "C:\inetpub\wwwroot\iSupplyWebServices\Web.config" has been updated with the server and database names.
- 5. Install iSupply Web 7-52-2-1.msi by running "setup.exe".
- 6. Ensure that the configuration file "C:\inetpub\wwwroot\iSupplyWeb\Web.config" has been updated with the URL of the iSupplyWebServices.

## Web server (x64)

- 1. Uninstall the currently installed iSupply Web Services version via Control Panel.
- 2. Uninstall the currently installed iSupply Web version via Control Panel.
- 3. Install iSupply Web Services 7-52-2-1 x64.msi by running "setup.exe".
- 4. Ensure that the configuration file "C:\inetpub\wwwroot\iSupplyWebServices\Web.config" has been updated with the server and database names.
- 5. Install iSupply Web 7-52-2-1 x64.msi by running "setup.exe".
- 6. Ensure that the configuration file "C:\inetpub\wwwroot\iSupplyWeb\Web.config" has been updated with the URL of the iSupplyWebServices.

## Database server

1. Run the following database update script(s) (using SQL Server Management Studio) to update the iSupply database: DB7-52-2-1.sql.

## <u>Finalisation</u>

- 1. Test run iSupply.
- 2. Start the eCS service on the server that runs it.
- 3. Start any external processes that may access the iSupply database.
- 4. Allow users to login to iSupply.